# Completing the electronic form at [www.hdmaster.com](http://www.hdmaster.com/) -> North Dakota

**Steps**:

1. Select the Form 1101 ND Online Fillable Form Form 1101 ND Online Fillable Send copy to yourself to Print or Forward to your training program

2. On the left side of your screen , complete the **pdfFiller** "Additional Authentication Required" process. (The form on the right side of the screen is a SAMPLE ONLY to show you the form that you are completing. Focus on the left side of the window. )

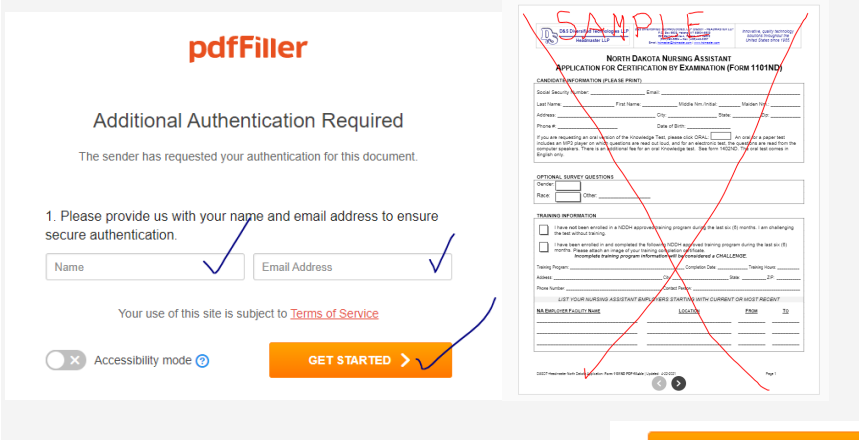

3. Read and complete the consent form.

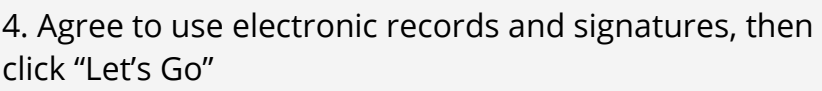

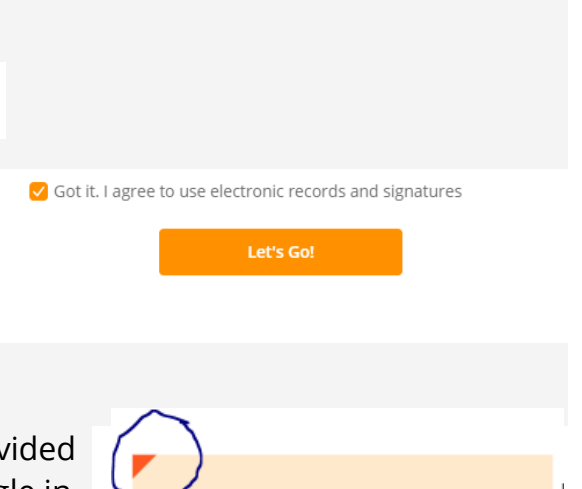

**Page 1***: (use Tab to move from box to box)*

5. As you complete the form, follow all the instructions provided in the form for required format. Hover on the orange triangle in the left corner, you will be able to see the required format.

6. CRITICAL:

a. The first and last name on your 1101ND form must match your driver's license. No exceptions, no nicknames, etc. (See page 2 of the ND Nursing Assistant Candidate Handbook)

I Consent

b. Click inside the Oral box if you want the questions read during the knowledge exam. There is a \$10 cost for using the oral test.

ORAL: ORAL

7. For the NDSCS program, the Optional Survey Questions must be completed.

# Completing the electronic form at [www.hdmaster.com](http://www.hdmaster.com/) -> North Dakota

## 8. a. **NDSCS CNA Students ONLY**:

**Leave everything blank** inside the "Training Program box.

Tab to page 2

8. b For **Challenge Test students** (includes High school students).

click the  $1<sup>st</sup>$  box. Tab through all the boxes until you get to the  $2<sup>nd</sup>$ page.

#### **TRAINING INFORMATION** I have not been enrolled in a NDDH approv ∩ test without training. I have been enrolled in and completed the f **Noclude** a copy of your training certif Plass HALLENGE.

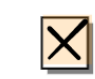

To create a signature in a handwritten font, type your full name and

I have not been enrolled the test without training.

# **Page 2:**

9. If you answer "yes" to any question, take the time to carefully complete the written explanation. The form will be rejected by HDMaster and results withheld until this is completed.

10. For signature, keep it simple. Use the top box labeled " **EASY**" to add your signature to the document. Click Sign.

11. Add today's date.

12. Scroll down and click done at the bottom. If you are not finished, go back to look for any box

**TYPE** 

╗

click Sign.

John Smith

highlighted in red. Click

 $\vee$  DONE

### **Finalizing the document**

13. Proof your document. This is an official form submitted to the State of ND and will remain on file indefinitely. Especially check your SSN and Birthdate.

14. Finally, click "good to go"

#### **Last Screen**

15. Click Finish.

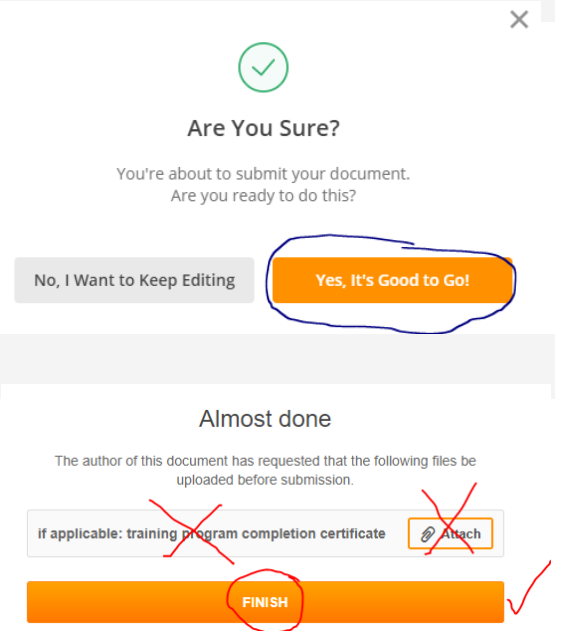

# Completing the electronic form at [www.hdmaster.com](http://www.hdmaster.com/) -> North Dakota

#### 16. LAST SCREEN:

Check "please send me a copy"

Type your email address or [NDSCS.Cna@ndscs.edu](mailto:NDSCS.Cna@ndscs.edu) or the high school instructor.

Click **SEND**. **DO NOT** click *download document or Save to pdffiller*.

17. Now, Go to your email.

18. The email is from "noreply@pdffiller.com". Don't see it? Check junk mail.

19. If you wish, save the attachment for your records.

20. Last - Forward with attachment to [Ndscs.Cna@ndscs.edu.](mailto:Ndscs.Cna@ndscs.edu) Keep your copy for reference.

The form can be completed as many times as needed if you did something wrong and it does not arrive in your email.

pdfFiller

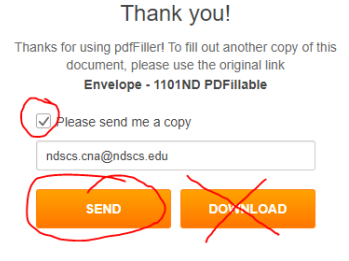

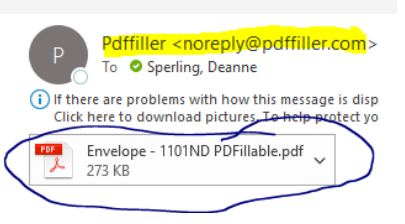